# Teams für die Lehrperson

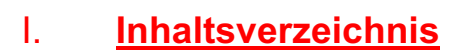

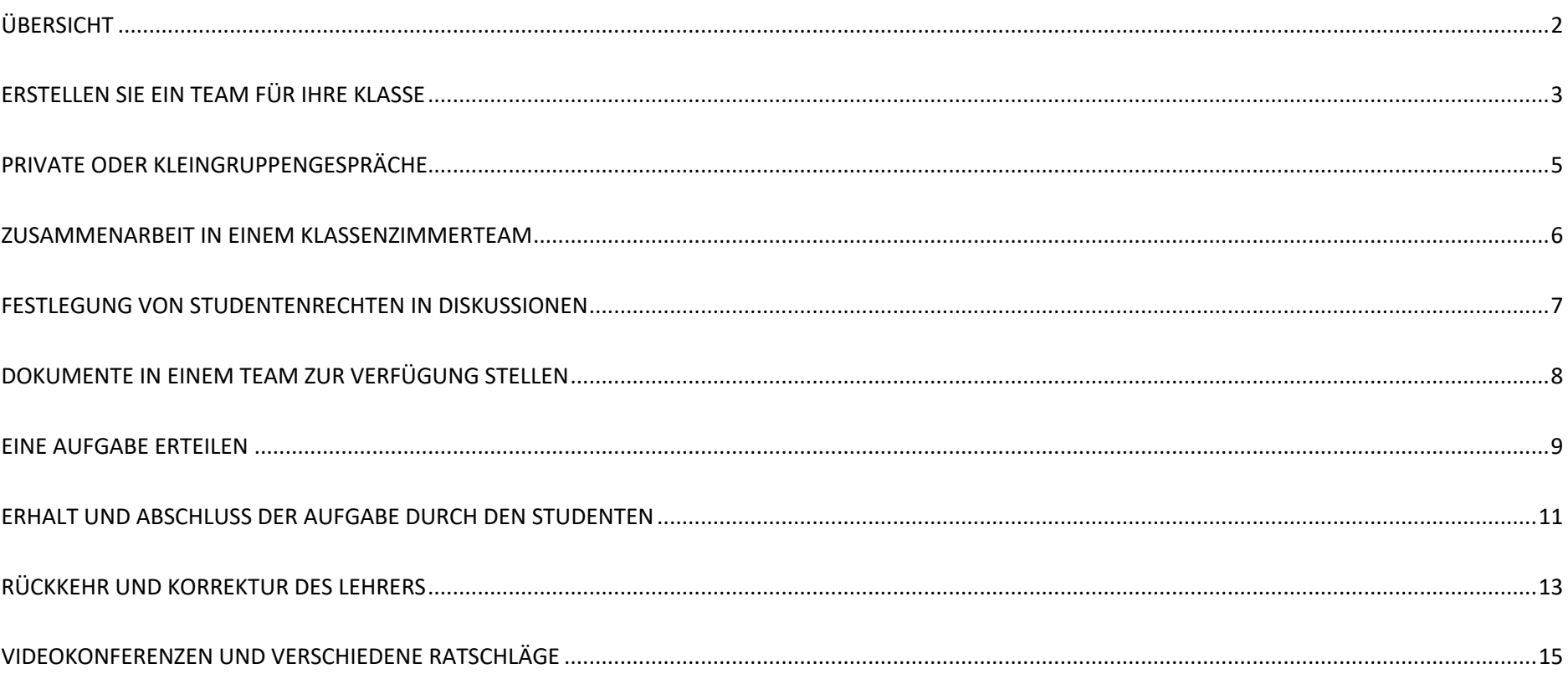

**Tij** 

## II. Übersicht der Oberfläche

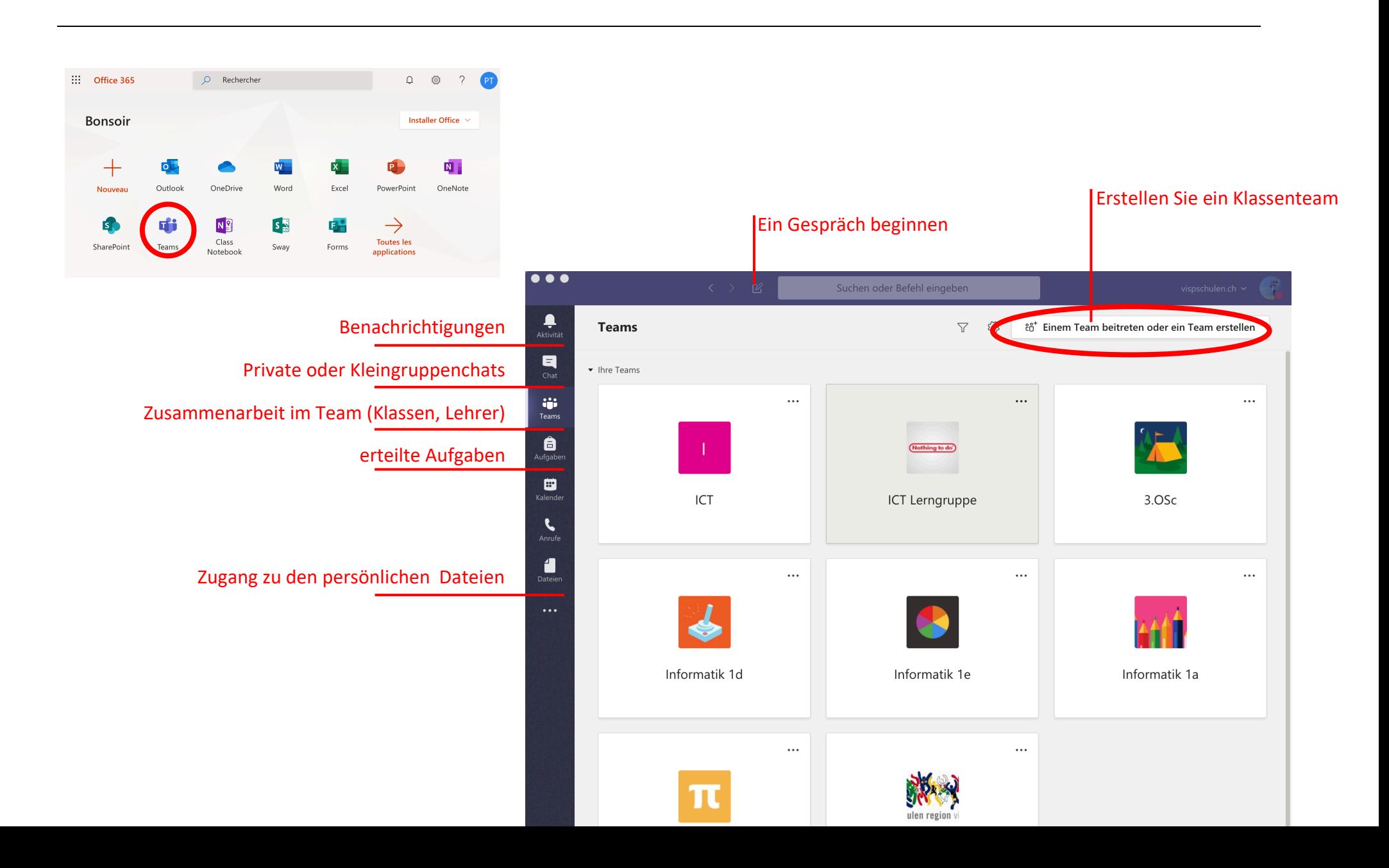

### III. Erstellen Sie ein Team für Ihre Klasse oder für Ihr Fach

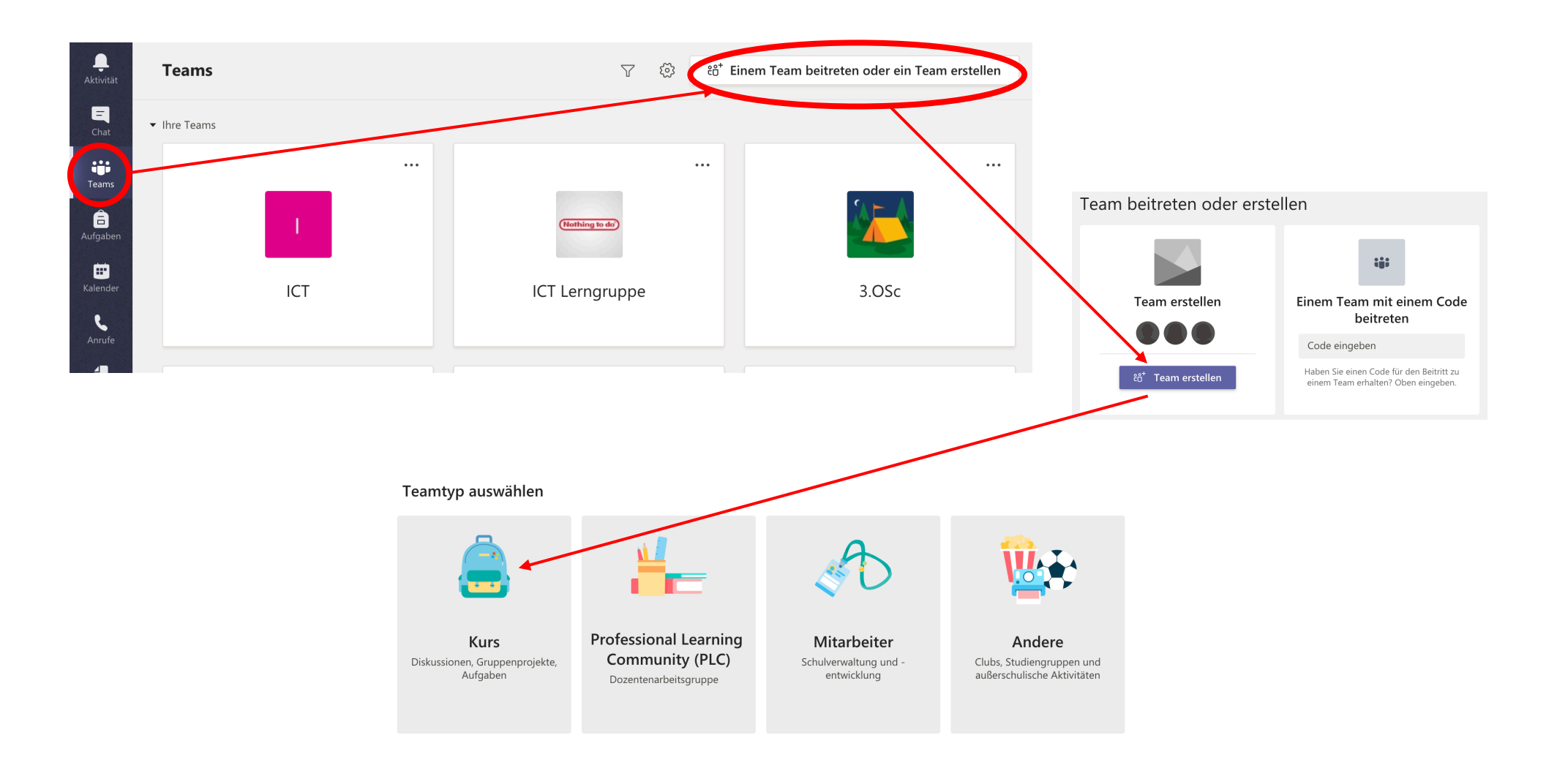

#### Team erstellen

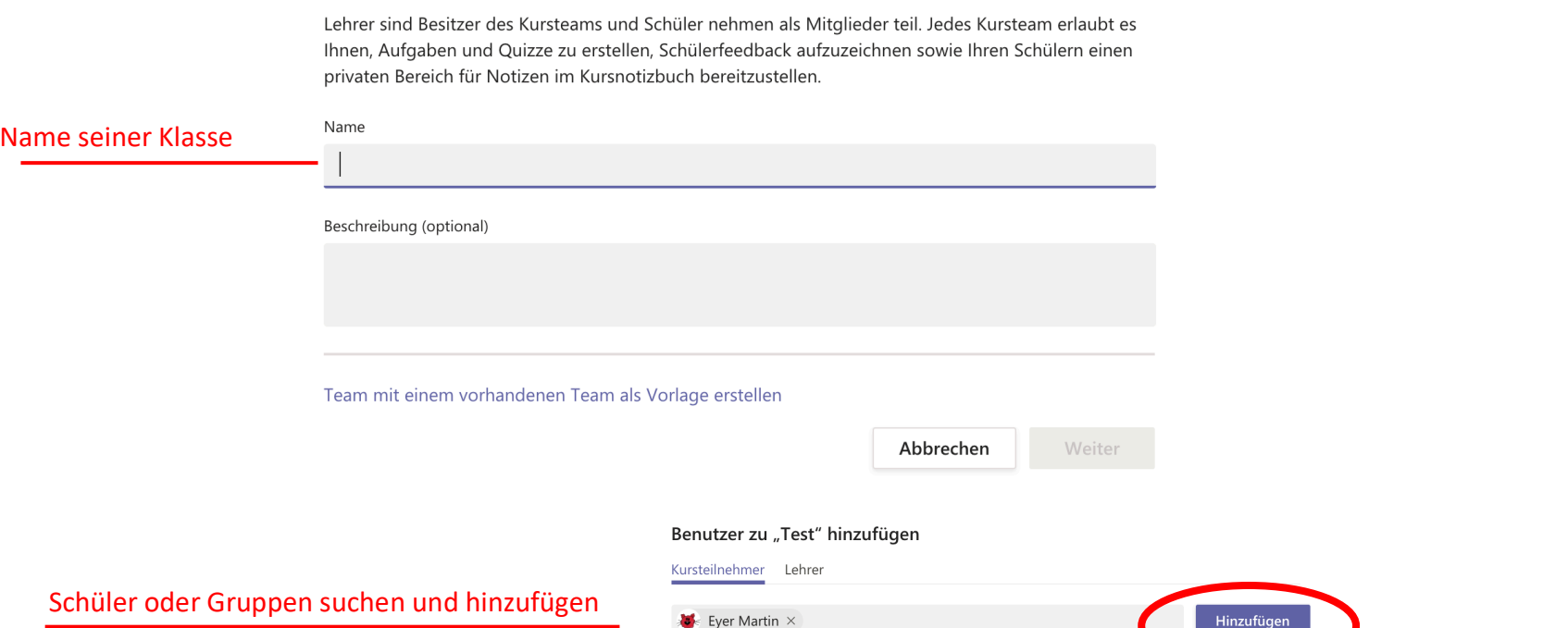

Beginnen Sie, einen Namen einzugeben, um eine Gruppe, eine Verteilerliste ober eine Person an Ihrer Schule auszuwählen.

## IV. Private oder Kleingruppengespräche (Chat)

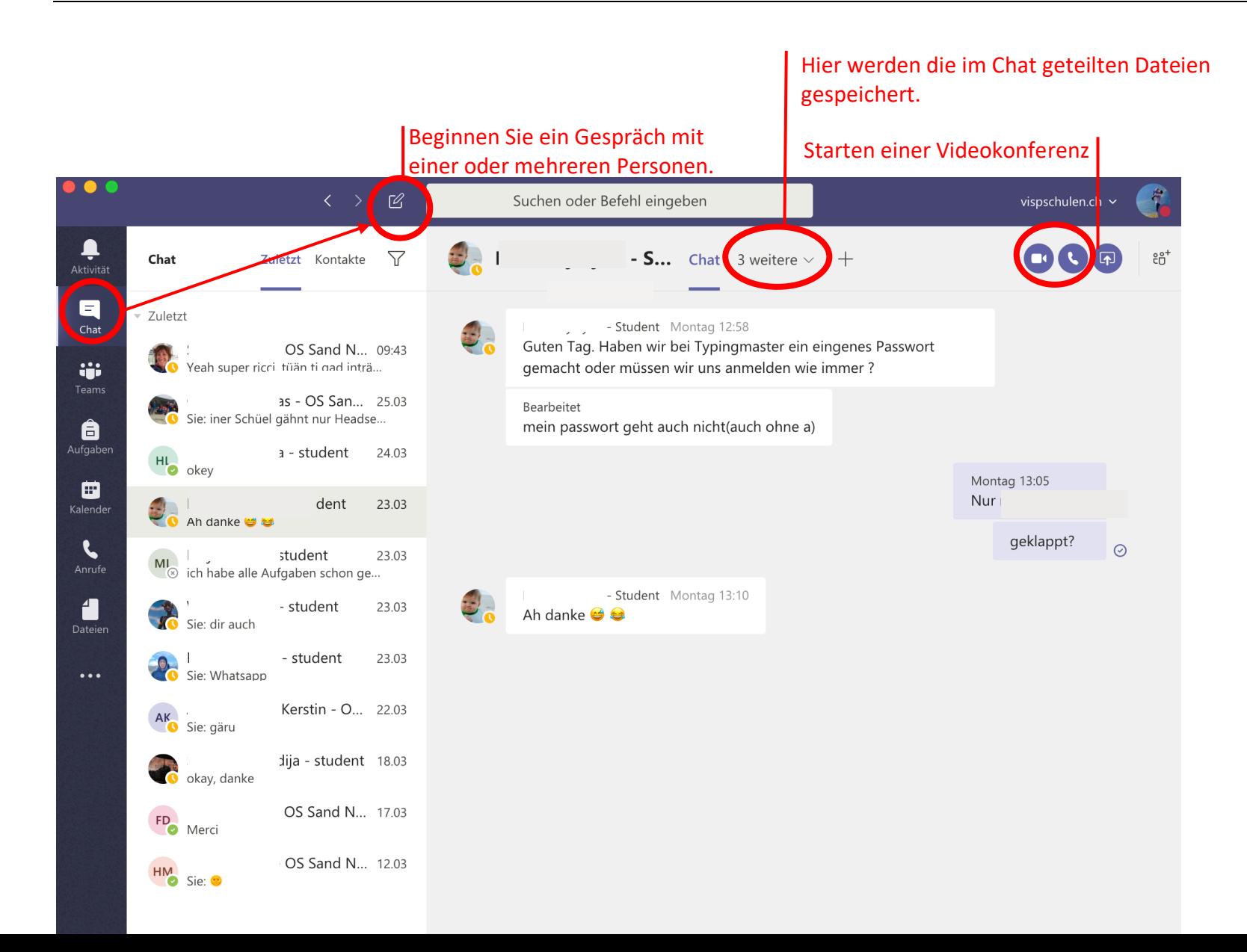

## V. Zusammenarbeit in einem Klassenteam

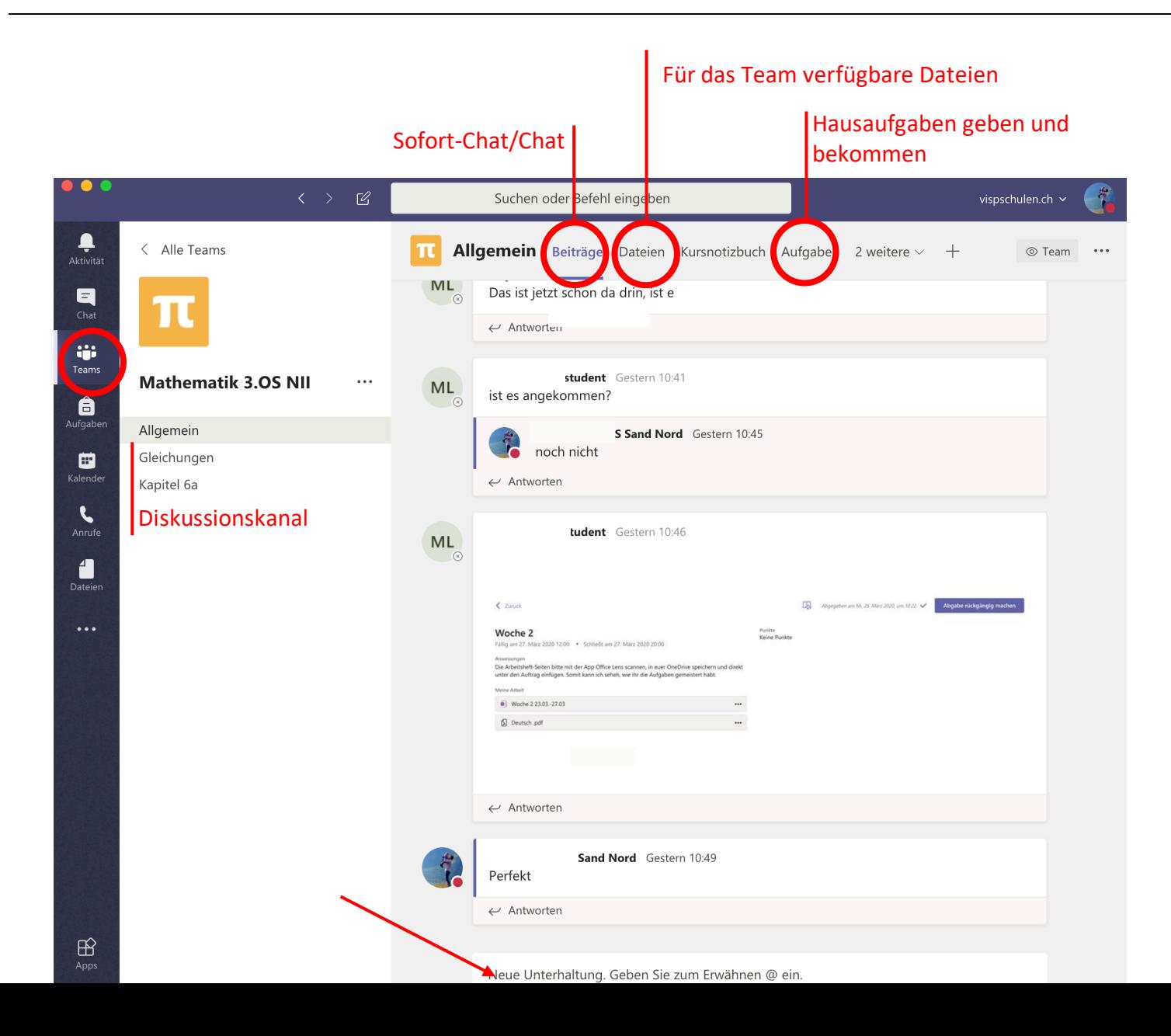

#### VI. Festlegung von Studentenrechten in Diskussionen

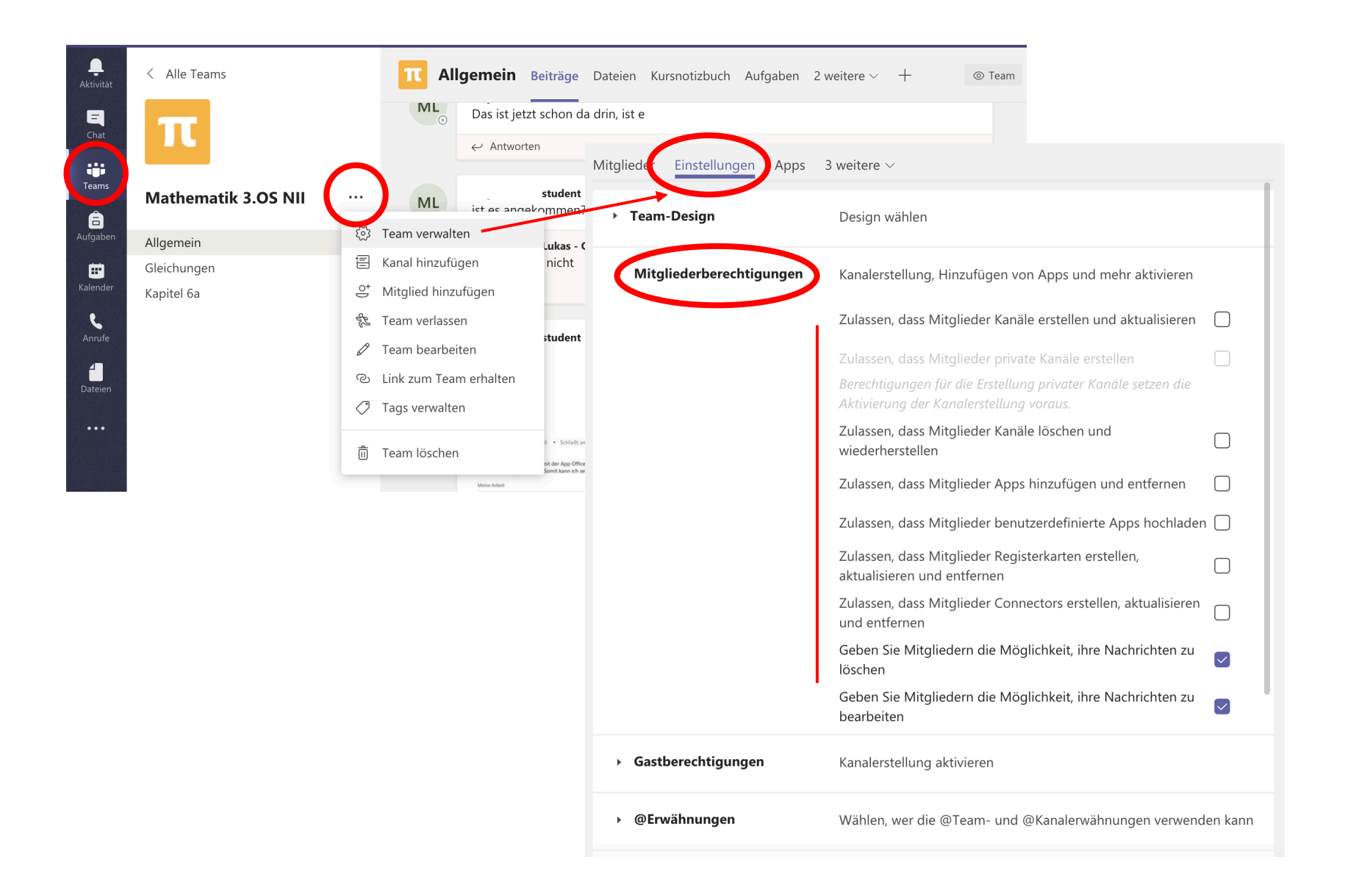

## VII. Dokumente in einem Team zur Verfügung stellen

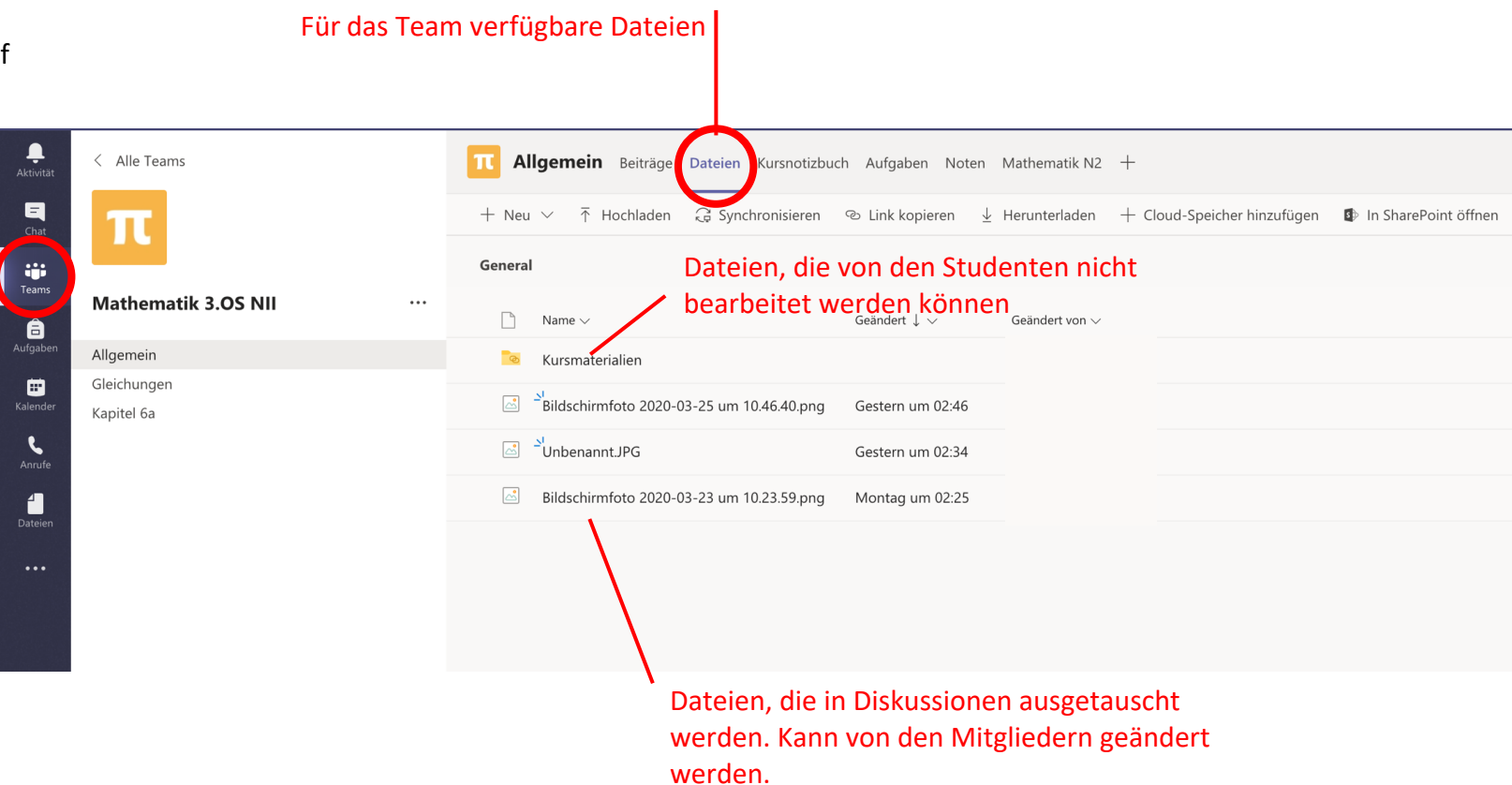

## VIII. Eine Aufgabe erstellen

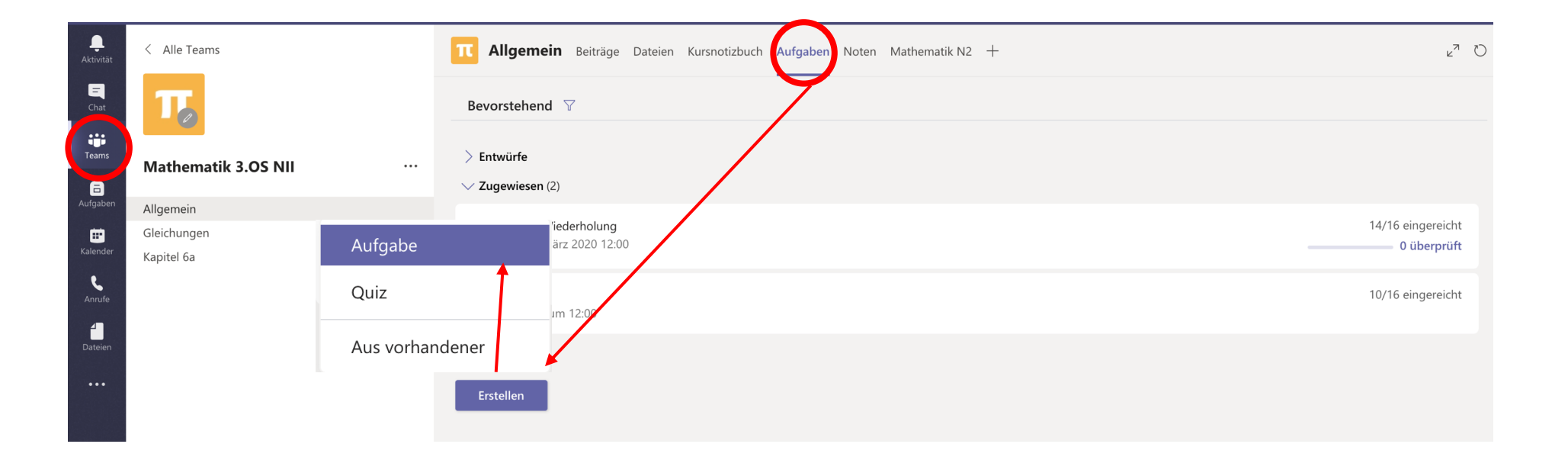

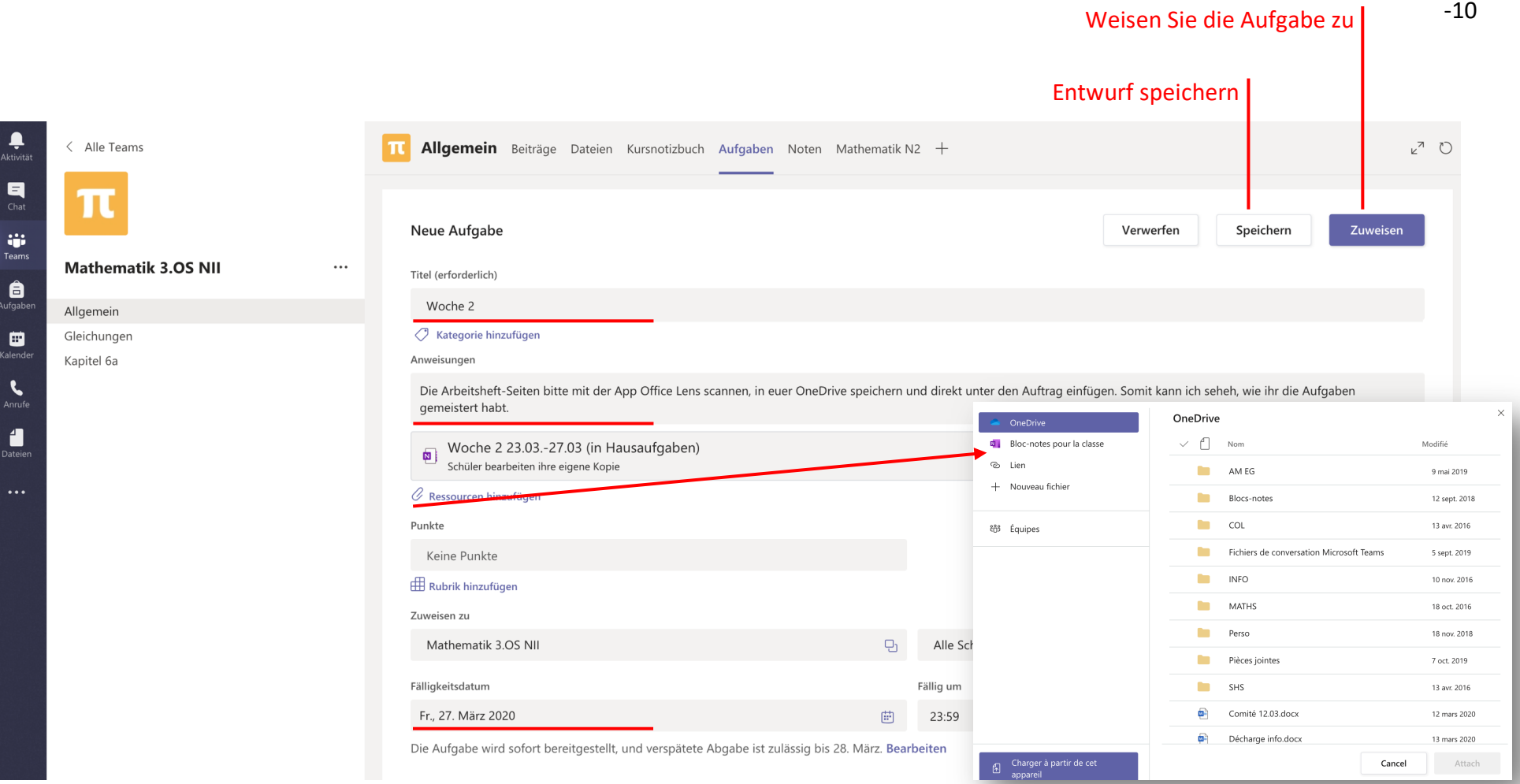

## IX. Erhalten und abschliessen der Aufgabe durch den Studenten

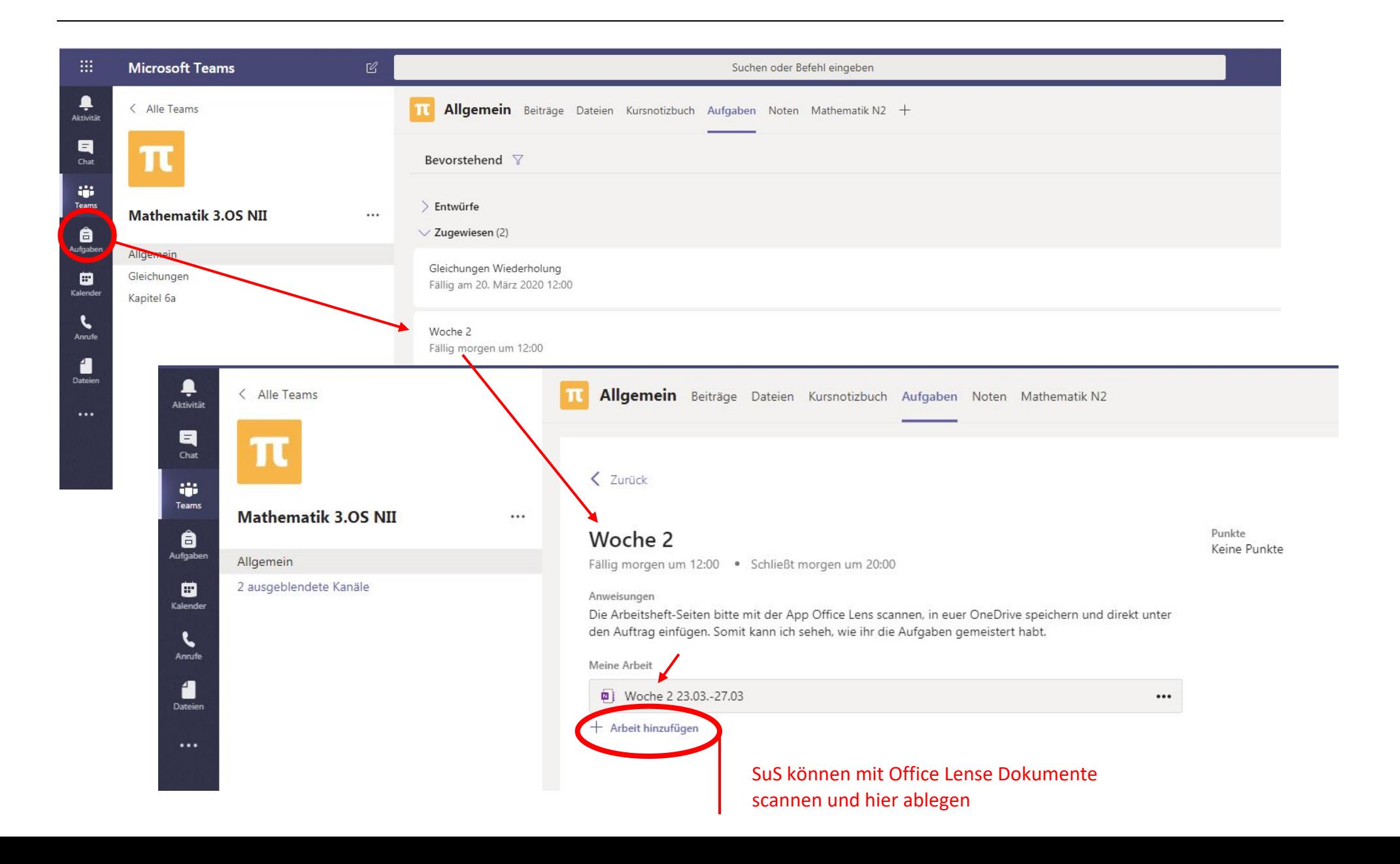

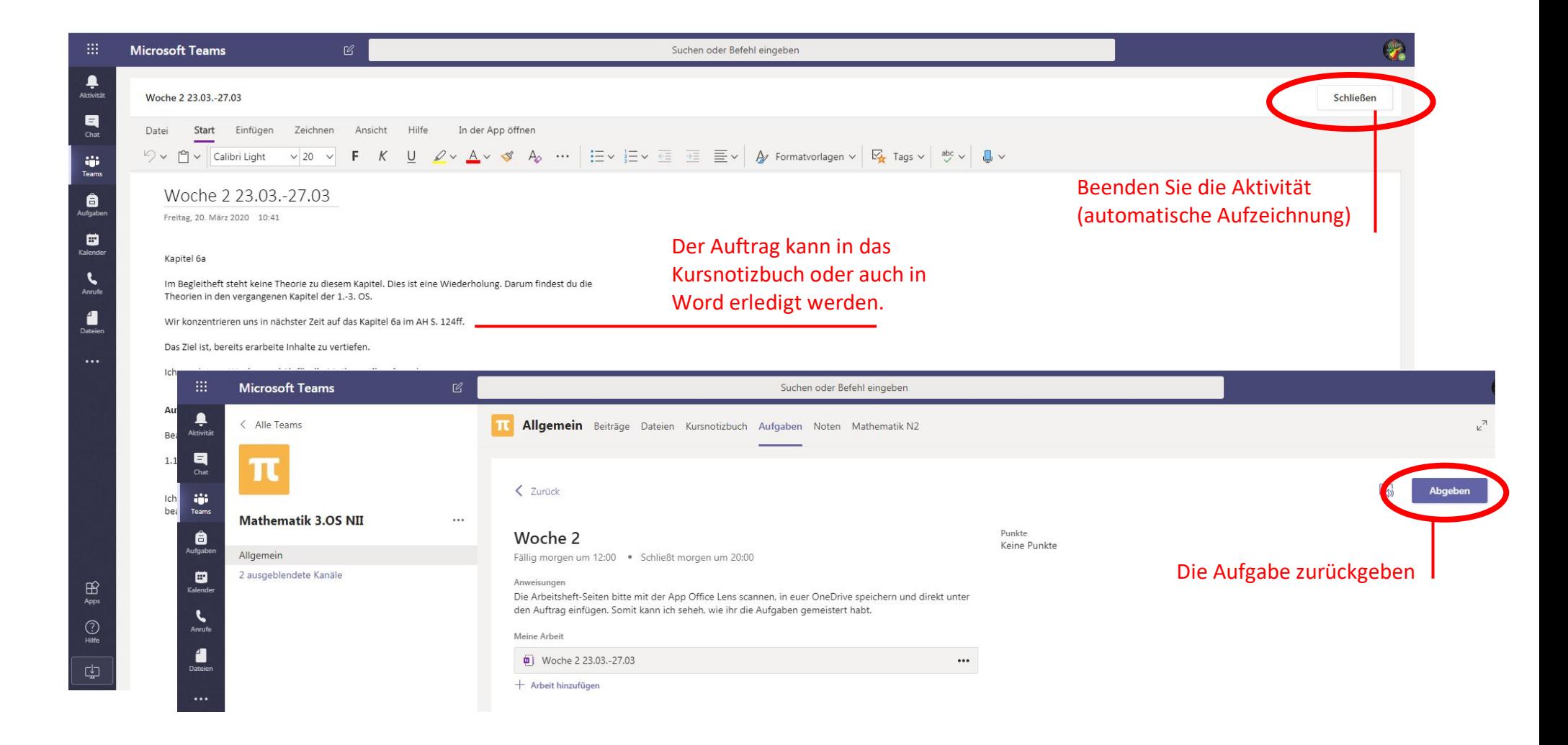

## X. Rückgabe und Feedback der Lehrperson

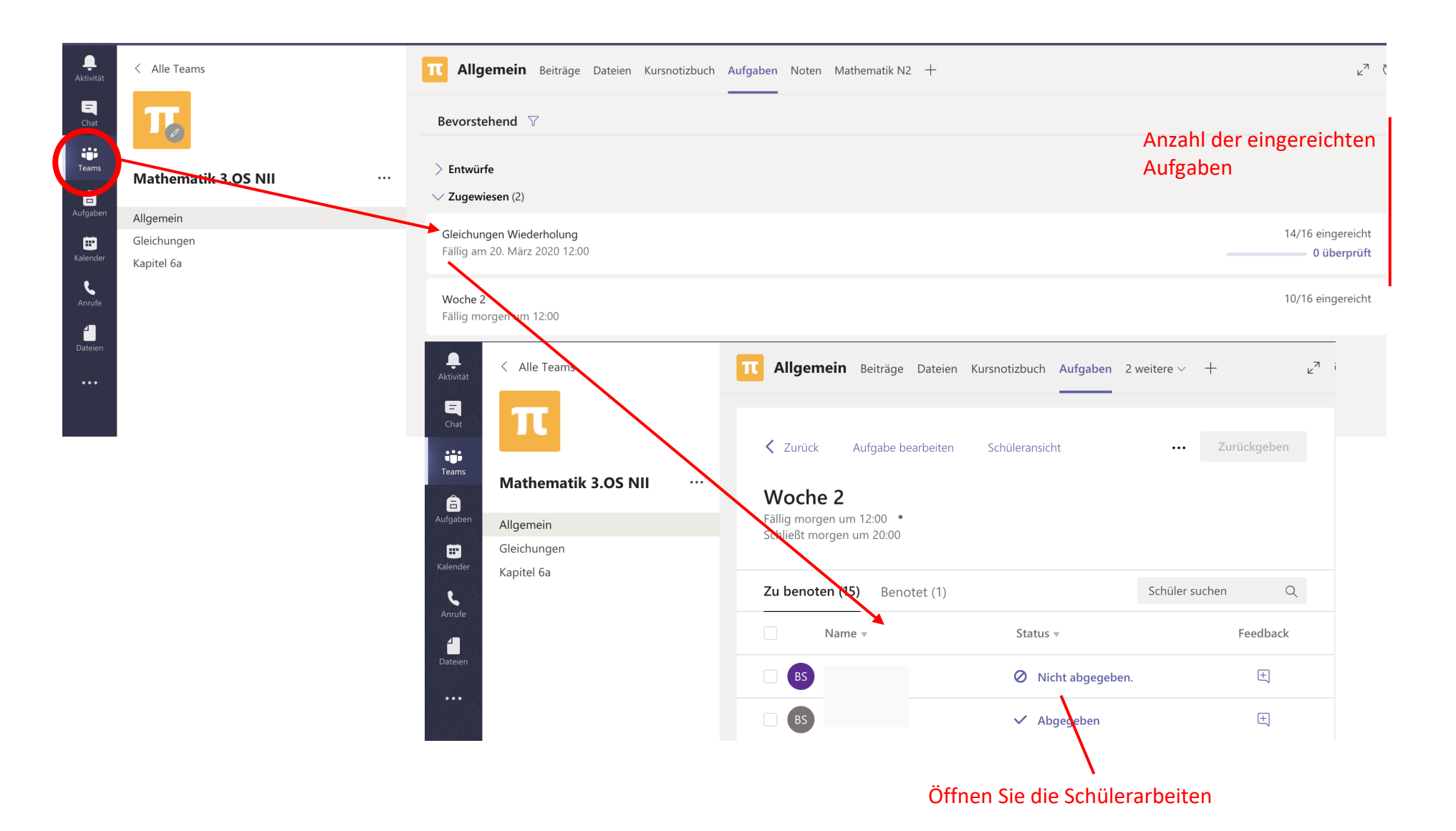

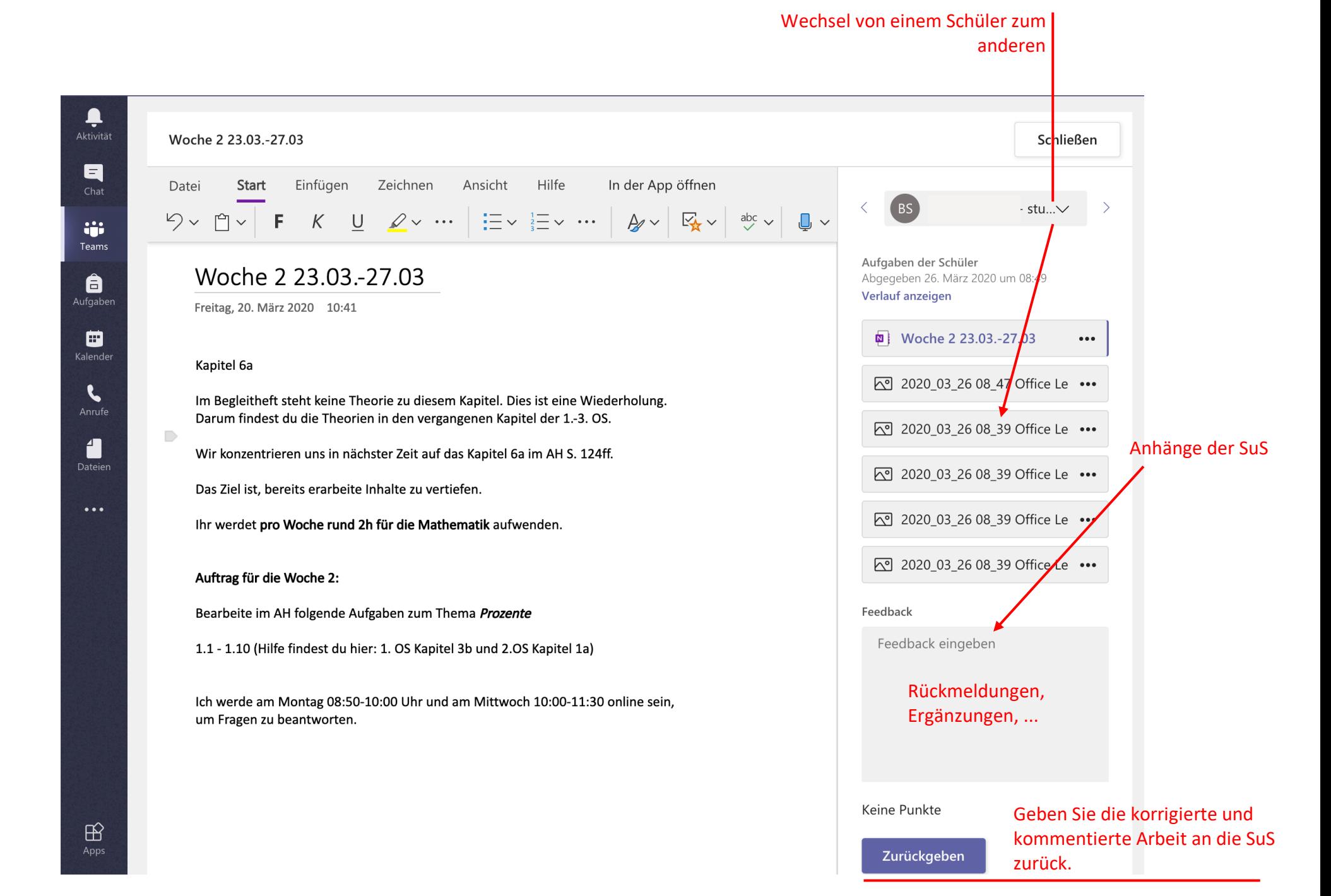

## XI. Videokonferenzen und andere Ratschläge

- Teams arbeitet sehr gut online in O365, aber es ist praktischer, Teams als App lokal zu installieren.
- Bitten Sie Ihre SuS, die App auf ihr Mobiltelefon herunterzuladen und Benachrichtigungen zu aktivieren... und tun Sie dasselbe.
- Videokonferenzen eignen sich gut für kleine Gruppen. Das Sprechen kann schwierig sein.
- Vereinbaren Sie bei der Live-Kommunikation Regeln, um unnötige Störungen zu vermeiden.

Wenn Sie mit Ihren Studierenden live arbeiten möchten, könnte man sich folgendes Szenario vorstellen:

- 1. Vereinbaren Sie ein Treffen, bei dem alle miteinander verbunden sind,
- 2. Übertragen Sie Aufgaben, geben Sie Anweisungen,
- 3. Lassen Sie sie für einen bestimmten Zeitraum arbeiten,
- 4. Bleiben Sie während dieser Zeit verfügbar, um Fragen über den Chat, im Team oder privat zu beantworten,
- 5. Ziehen Sie eine Videokonferenz für eine kleine Gruppe von maximal 4 Schülern in Betracht, denen Sie Erklärungen auf Ihrem Bildschirm zeigen möchten (gemeinsame Bildschirmnutzung möglich).